## <span id="page-0-0"></span>**Dell™ Vostro™ 230 — Manual de servicio — Ordenador minitorre**

[Manipulación del ordenador](file:///C:/data/systems/vos230/sp/SM/mt/work.htm) [Extracción y colocación de piezas](file:///C:/data/systems/vos230/sp/SM/mt/parts.htm) **[Especificaciones](file:///C:/data/systems/vos230/sp/SM/mt/specs.htm)** [Diagnósticos](file:///C:/data/systems/vos230/sp/SM/mt/diags.htm) [Programa de configuración del sistema](file:///C:/data/systems/vos230/sp/SM/mt/bios.htm) [Distribución de la placa base](file:///C:/data/systems/vos230/sp/SM/mt/sysbd_diagram.htm)

#### **Notas, precauciones y avisos**

**NOTA:** Una NOTA proporciona información importante que le ayudará a utilizar mejor el ordenador.

△ PRECAUCIÓN: Un mensaje de PRECAUCIÓN indica la posibilidad de daños en el hardware o la pérdida de datos si no se siguen las instrucciones.

**AVISO: Un mensaje de AVISO indica el riesgo de daños materiales, lesiones o incluso la muerte.** 

Si ha adquirido un ordenador Dell™ de la serie n, las referencias a los sistemas operativos Microsoft® Windows® que aparezcan en este documento no serán aplicables.

## **La información contenida en este documento puede modificarse sin previo aviso. © 2010 Dell Inc. Todos los derechos reservados.**

Queda estrictamente prohibida la reproducción de este material en cualquier forma sin la autorización por escrito de Dell Inc.

Marcas comerciales utilizadas en este texto: *Dell,* el logotipo de DELI, y Vostro son marcas comerciales de Dell Inc.; Intel, Pentium, Celeron y Core son marcas comerciales o marcas<br>Windows Vista y el botón de inicio de W

Otras marcas y otros nombres comerciales pueden utilizarse en este documento para hacer referencia a las entidades que los poseen o a sus productos. Dell Inc. renuncia a<br>cualquier interés sobre la propiedad de marcas y nom

Marzo de 2010 Rev. A00

## <span id="page-1-0"></span>**Programa de configuración del sistema**

**Dell™ Vostro™ 230 — Manual de servicio — Ordenador minitorre**

- $\bullet$  [Menú de inicio](#page-1-1)
- [Pulsaciones de teclas de navegación](#page-1-2)
- [Acceso al programa de configuración del sistema](#page-1-3)
- [Opciones de menú del programa de configuración del sistema](#page-1-4)

### <span id="page-1-1"></span>**Menú de inicio**

Pulse <F12> cuando aparezca el logotipo de Dell™ para abrir un menú de inicio para una sola vez con una lista de los dispositivos de inicio válidos para el sistema.

Las opciones disponibles son:

**Internal HDD (Unidad de disco duro interna) CD/DVD/CD-RW Drive (Unidad de CD/DVD/CD-RW) Onboard NIC (NIC integrada) BIOS Setup (Programa de configuración del BIOS) Diagnostics (Diagnósticos)**

Este menú resulta útil cuando se intenta iniciar desde un dispositivo concreto o visualizar los diagnósticos del sistema. El uso del menú de inicio no modifica el orden de inicio almacenado en el BIOS.

### <span id="page-1-2"></span>**Pulsaciones de teclas de navegación**

Utilice las pulsaciones de tecla siguientes para navegar por las pantallas del programa de configuración del sistema.

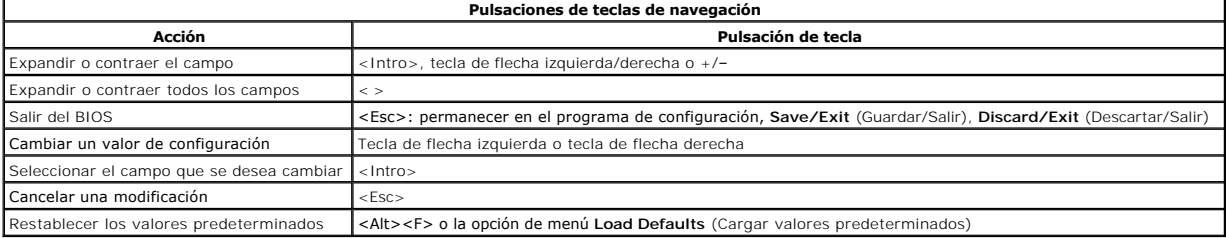

## <span id="page-1-3"></span>**Acceso al programa de configuración del sistema**

El ordenador ofrece las opciones de configuración del sistema y del BIOS siguientes:

- l Mostrar un menú de inicio para una sola vez pulsando <F12>
- l Abrir el programa de configuración del sistema pulsando <F2>

### **Menú <F12>**

Pulse <F12> cuando aparezca el logotipo de Dell™ para abrir un menú de inicio para una sola vez con una lista de los dispositivos de inicio válidos para el<br>ordenador. Las opciones Diagnostics (Diagnósticos) y Enter Setup dispositivo concreto o visualizar los diagnósticos del ordenador. Los cambios realizados en el menú de inicio no modifica el orden de inicio almacenado en el BIOS.

#### **<F2>**

ľ

Pulse <F2> para abrir el programa de configuración del sistema y cambiar los valores de configuración que el usuario puede definir. Si tiene problemas para<br>abrir el programa de configuración del sistema con esta tecla, pul

### <span id="page-1-4"></span>**Opciones de menú del programa de configuración del sistema**

**NOTA**: Las opciones del programa de configuración del sistema pueden variar en función del ordenador y puede que no aparezcan exactamente en el<br>mismo orden.

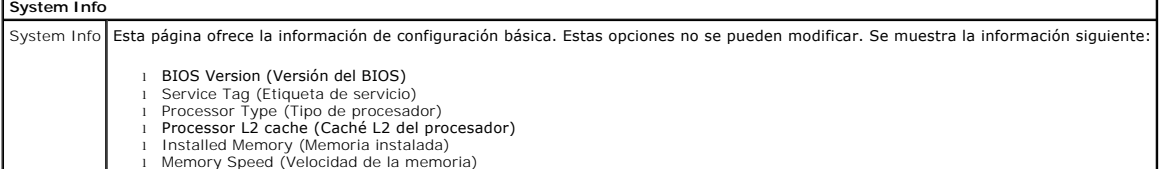

l Memory Channel Mode (Modo de canal de la memoria) l Memory Type (Tipo de memoria)

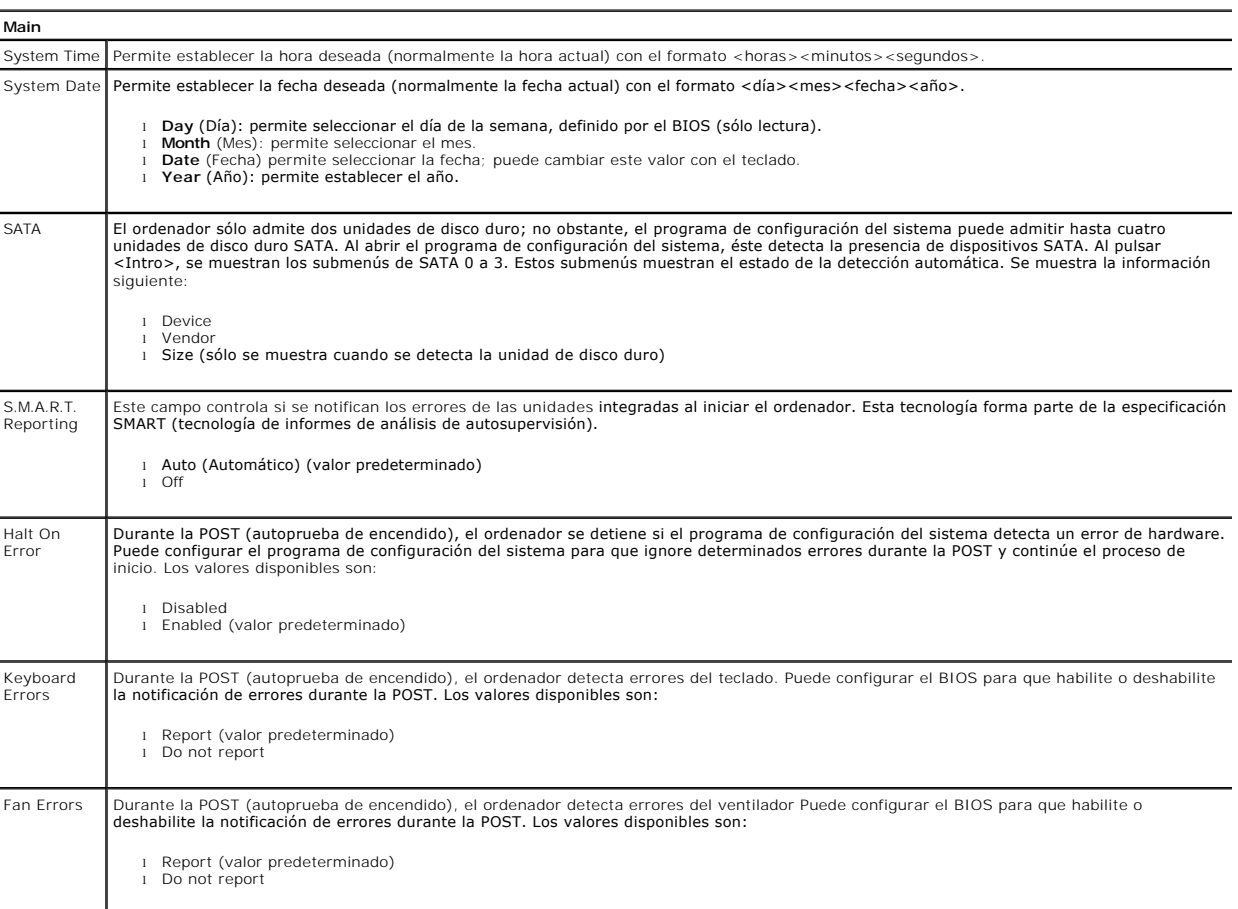

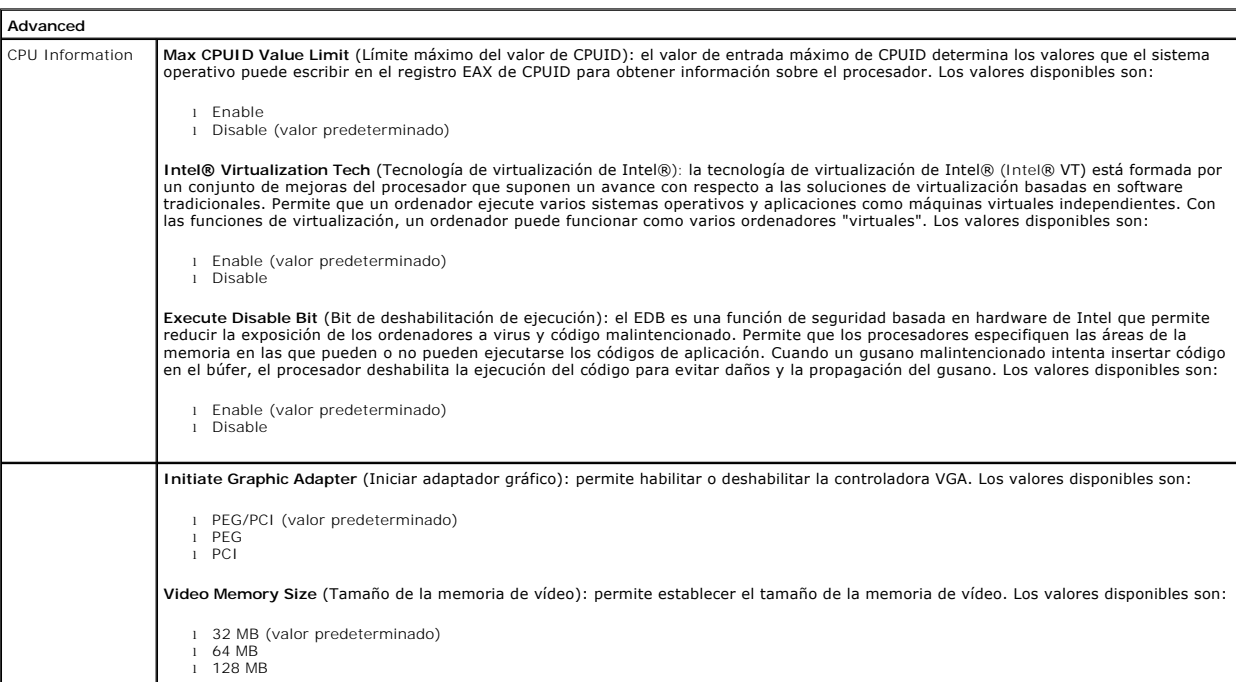

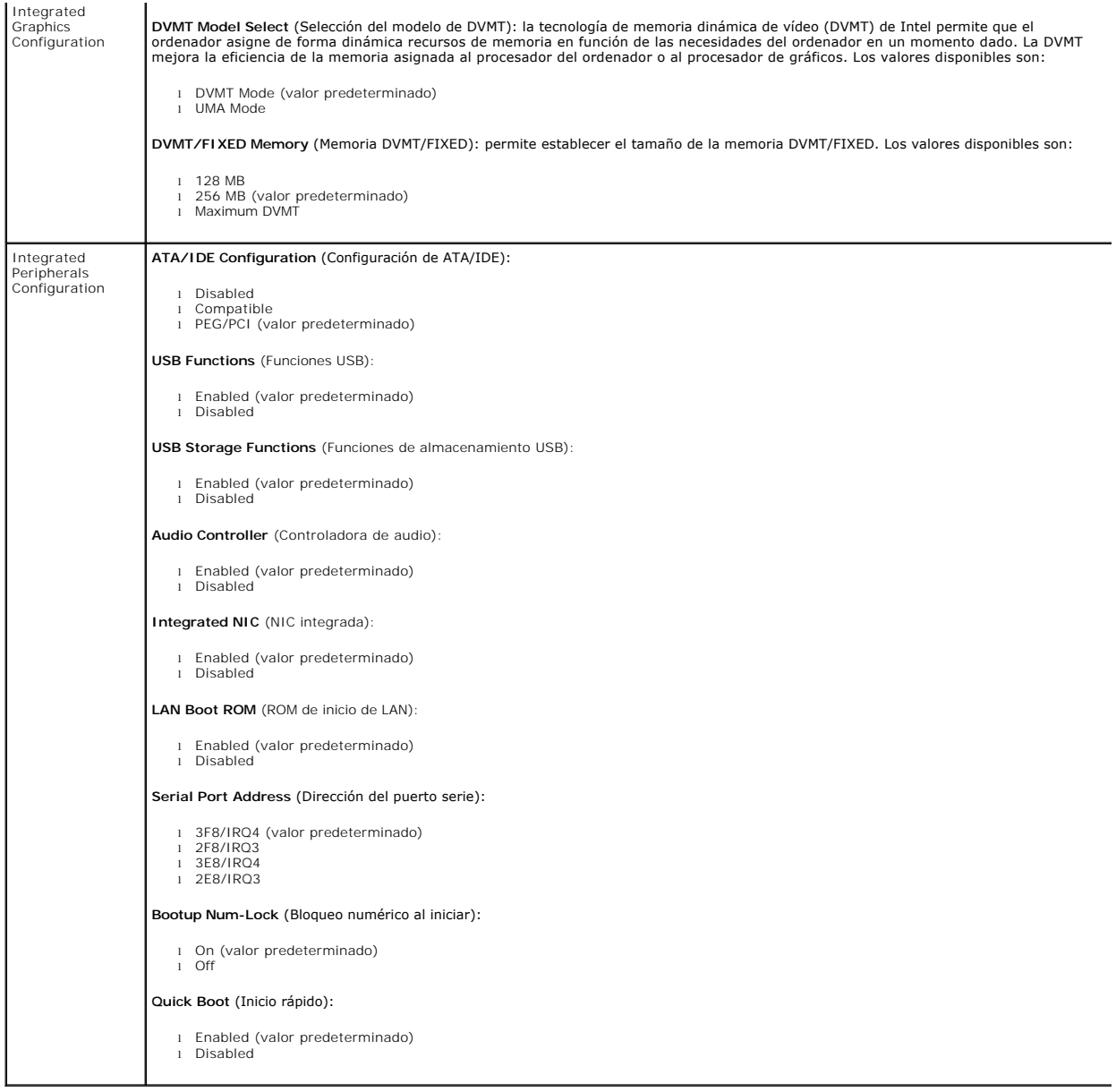

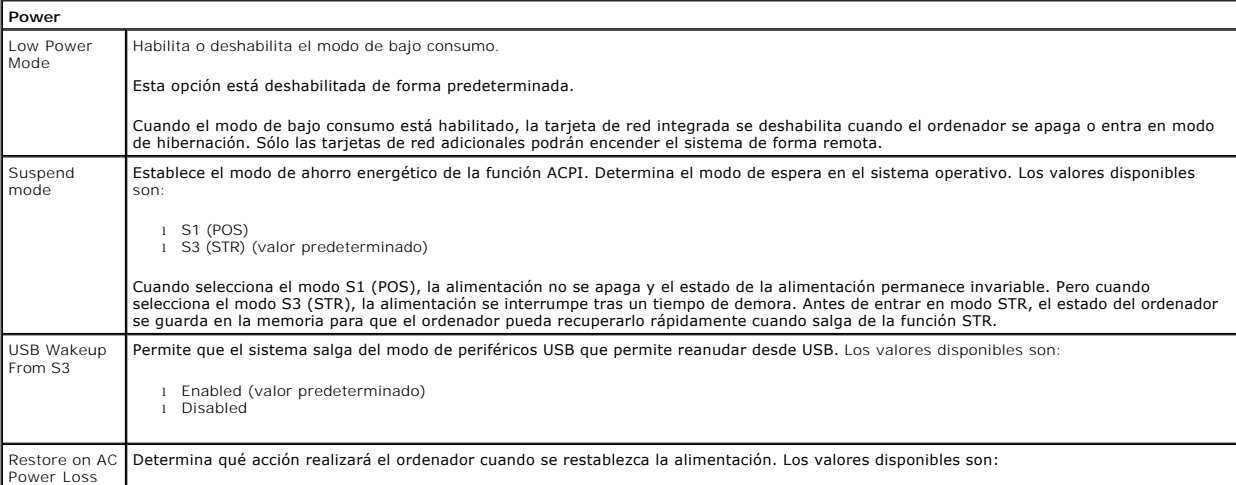

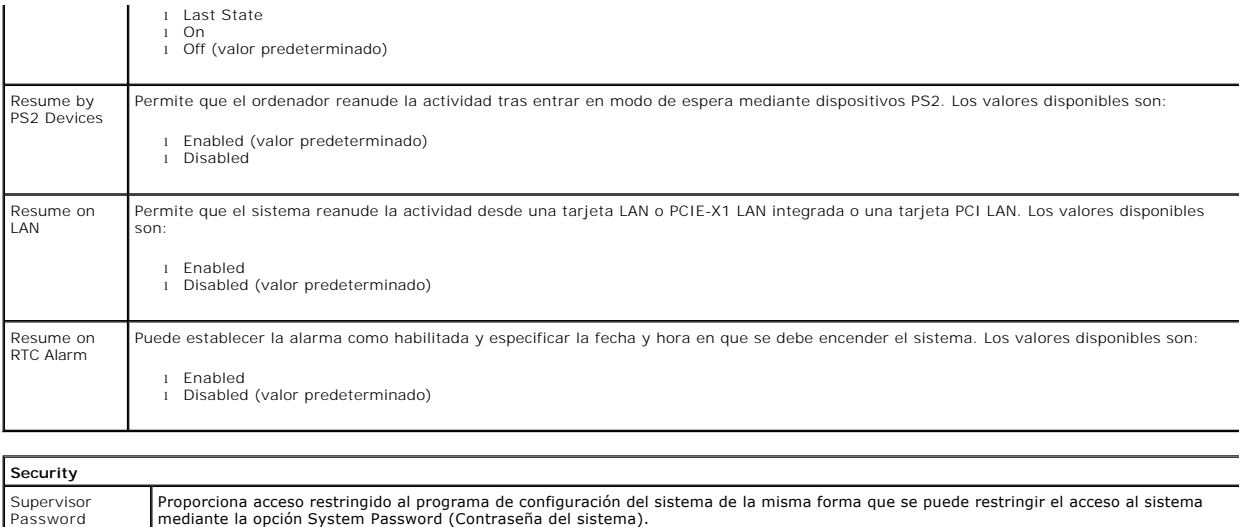

Password Esta opción no está definida de forma predeterminada. **Boot**

Boot Sequence Especifica la secuencia de prioridad de los dispositivos de inicio desde los dispositivos disponibles.

### <span id="page-5-0"></span>**Diagnósticos**

**Dell™ Vostro™ 230 — Manual de servicio — Ordenador minitorre** 

- **O** [Dell Diagnostics](#page-5-1)
- [Códigos de los indicadores luminosos del botón de encendido](#page-6-0)
- [Códigos de sonido](#page-6-1)

## <span id="page-5-1"></span>**Dell Diagnostics**

#### **Cuándo debe utilizarse Dell Diagnostics**

Se recomienda imprimir estos procedimientos antes de empezar.

#### **NOTA:** El software Dell Diagnostics sólo funciona en ordenadores Dell.

**NOTA:** El soporte multimedia *Drivers and Utilities* (Controladores y utilidades) es opcional y puede no incluirse con su ordenador.

Abra el programa de configuración del sistema (consulte [Acceso al programa de configuración del sistema](file:///C:/data/systems/vos230/sp/SM/mt/bios.htm#enter)), revise la información de configuración del ordenador y asegúrese de que el dispositivo que desea probar aparece en el programa de configuración del sistema y está activo.

Inicie Dell Diagnostics desde la unidad de disco duro o desde el soporte multimedia *Drivers and Utilities* .

#### **Inicio de Dell Diagnostics desde la unidad de disco duro**

- 1. Encienda (o reinicie) el ordenador.
- 2. Cuando aparezca el logotipo de DELL, pulse <F12> inmediatamente.

**NOTA:** Si aparece un mensaje que indica que no se ha encontrado ninguna partición de utilidades de diagnóstico, ejecute Dell Diagnostics desde el soporte multimedia *Drivers and Utilities.* 

Si tarda demasiado y aparece el logotipo del sistema operativo, espere hasta que se muestre el escritorio de Microsoft® Windows®. A<br>continuación**, apague el ordenador y vuelva a intentarlo.** 

- 3. Cuando aparezca la lista de dispositivos de inicio, resalte **Boot to Utility Partition** (Iniciar desde la partición de utilidades) y pulse <Intro>.
- 4. Cuando aparezca la pantalla **Main Menu** (Menú principal) de Dell Diagnostics, seleccione la prueba que desee ejecutar.

#### **Inicio de Dell Diagnostics desde el disco** *Drivers and Utilities*

- 1. Inserte el disco *Drivers and Utilities*.
- 2. Apague y reinicie el ordenador.

Cuando aparezca el logotipo de DELL, pulse <F12> inmediatamente.

Si tarda demasiado y aparece el logotipo de Windows, espere hasta que se muestre el escritorio de Windows. A continuación, apague el ordenador y vuelva a intentarlo.

**NOTA**: Los pasos siguientes modifican la secuencia de inicio una única vez. En el siguiente inicio, el ordenador utilizará los dispositivos especificados en<br>el programa de configuración del sistema.

- 3. Cuando aparezca la lista de dispositivos de inicio, resalte **Onboard or USB CD-ROM Drive** (Unidad de CD-ROM USB o integrada) y pulse <Intro>.
- 4. Seleccione la opción **Boot from CD-ROM** (Iniciar desde el CD-ROM) en el menú que aparece y pulse <Intro>.
- 5. Introduzca 1 para abrir el menú y pulse <Intro> para continuar.
- 6. Seleccione **Run the 32 Bit Dell Diagnostics** (Ejecutar Dell Diagnostics de 32 bits) en la lista numerada. Si aparecen varias versiones, seleccione la versión apropiada para su ordenador.
- 7. Cuando aparezca la pantalla **Main Menu** (Menú principal) de Dell Diagnostics, seleccione la prueba que desee ejecutar.

#### **Menú principal de Dell Diagnostics**

1. Cuando se haya cargado Dell Diagnostics y se muestre la pantalla **Main Menu** (Menú principal), haga clic en el botón correspondiente a la opción que desee.

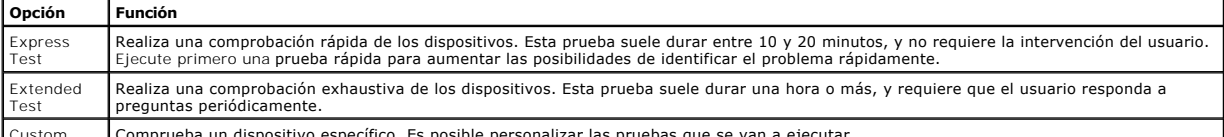

Comprueba un dispositivo específico. Es posible personalizar las pruebas que se van a ejecutar.

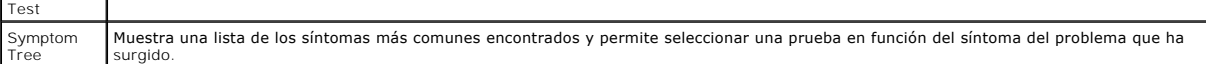

2. Si se detecta un problema durante una prueba, aparece un mensaje con el código de error y una descripción del problema. Anote el código de error y la descripción del problema, y siga las instrucciones que se muestran en la pantalla.

3. Si ejecuta una prueba mediante la opción Custom Test (Prueba personalizada) o Symptom Tree (Arbol de síntomas), seleccione la ficha<br>correspondiente indicada en la tabla siguiente para obtener más información.

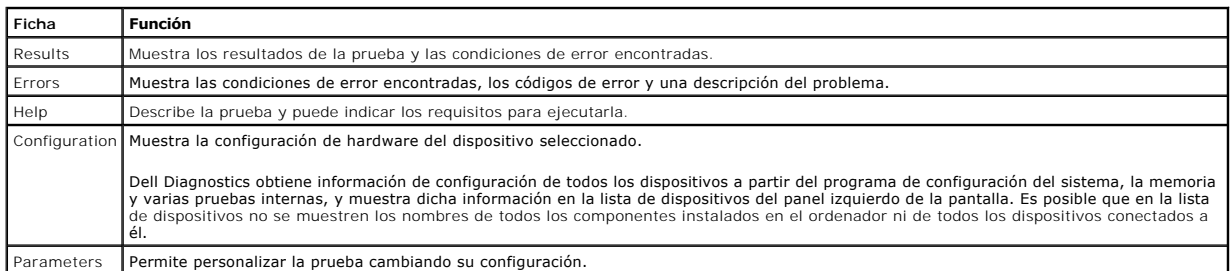

- 4. Cuando finalicen las pruebas, si está ejecutando Dell Diagnostics desde el disco *Drivers and Utilities* , extráigalo.
- 5. Cierre la pantalla de prueba para volver a la pantalla **Main Menu** (Menú principal). Para salir de Dell Diagnostics y reiniciar el ordenador, cierre la pantalla **Main Menu** (Menú principal).

# <span id="page-6-0"></span>**Códigos de los indicadores luminosos del botón de encendido**

Si bien los indicadores luminosos de diagnóstico ofrecen mucha más información sobre el estado del sistema, su ordenador también admite los estados del<br>indicador luminoso de alimentación de legado. En la tabla siguiente se

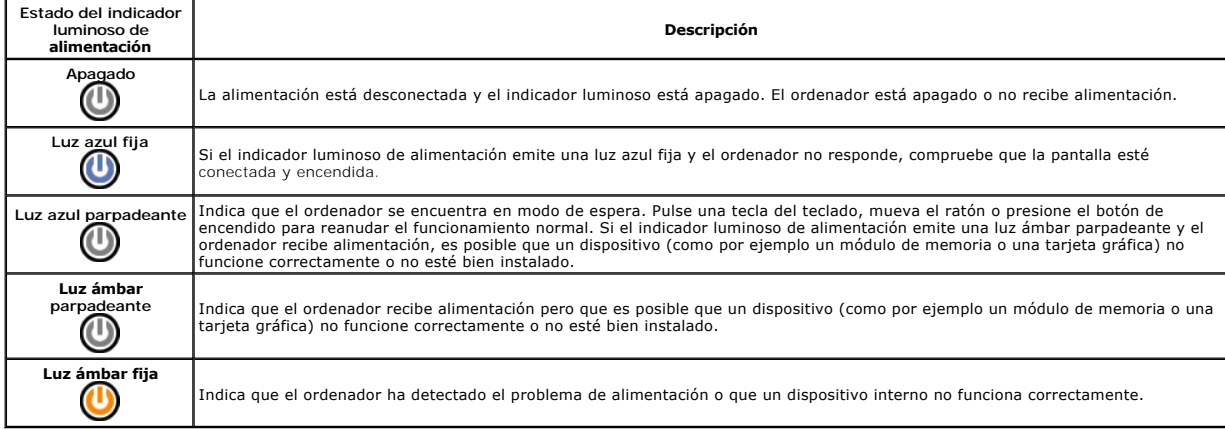

# <span id="page-6-1"></span>**Códigos de sonido**

Si el monitor no puede mostrar mensajes de error durante la POST, es posible que el ordenador emita una serie de sonidos que identifiquen el problema o<br>que le ayuden a identificar un componente o conjunto defectuoso. En la

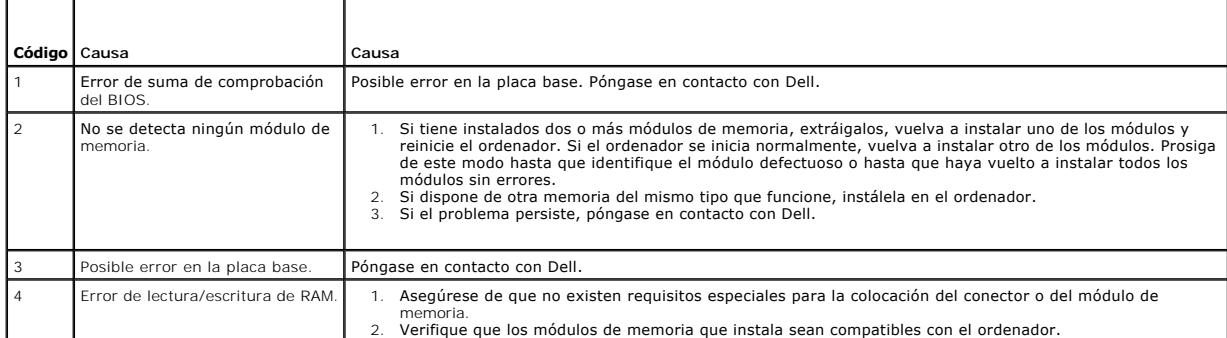

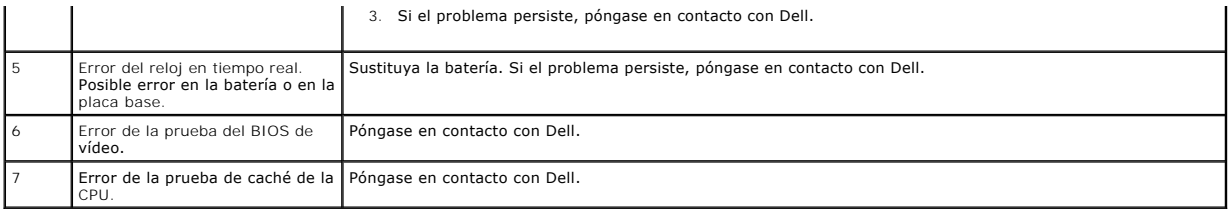

### <span id="page-8-0"></span>**Lector de tarjetas multimedia**

**Dell™ Vostro™ 230 — Manual de servicio — Ordenador minitorre**

AVISO: Antes de manipular el interior del ordenador, lea las instrucciones de seguridad suministradas con éste. Para obtener información<br>adicional sobre prácticas recomendadas de seguridad, visite la página de inicio sobre

## **Extracción del lector de tarjetas multimedia**

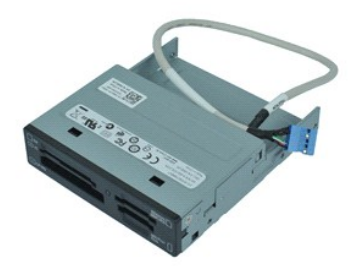

**NOTA:** Es posible que deba instalar Adobe® Flash® Player desde **Adobe.com** para poder ver las ilustraciones siguientes.

- 1. Siga los procedimientos que se describen en <u>Antes de manipular el interior del ordenador</u>.<br>2. Extraiga al <u>cubierta.</u><br>3. Extraiga el <u>embellecedor frontal</u>.<br>4. Desconecte el conector del cable de datos de la pl
- 
- 
- 5. Quite los tornillos que fijan el conjunto de lector de tarjetas multimedia al ordenador.
- 6. Extraiga el lector de tarjetas multimedia del ordenador deslizándolo por la parte frontal del ordenador.

# **Colocación del lector de tarjetas multimedia**

Para volver a colocar el lector de tarjetas multimedia, realice los pasos descritos anteriormente en el orden inverso.

### <span id="page-9-0"></span>**Ventilador**

**Dell™ Vostro™ 230 — Manual de servicio — Ordenador minitorre**

AVISO: Antes de manipular el interior del ordenador, lea las instrucciones de seguridad suministradas con éste. Para obtener información<br>adicional sobre prácticas recomendadas de seguridad, visite la página de inicio sobre

# **Extracción del ventilador**

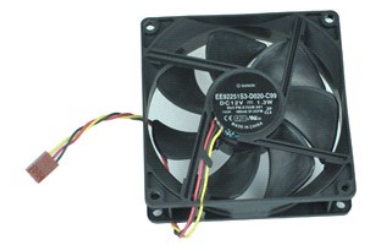

**NOTA:** Es posible que deba instalar Adobe® Flash® Player desde **Adobe.com** para poder ver las ilustraciones siguientes.

- 1. Siga los procedimientos que se describen en <u>Antes de manipular el interior del ordenador</u>.<br>2. Extraiga la <u>cubierta</u>.<br>3. Desconecte el cable del ventilador de la placa base.
- 
- 
- 4. Quite los tornillos que fijan el ventilador al ordenador.
- 5. Levante y extraiga el ventilador del ordenador.

# **Colocación del ventilador**

Para volver a colocar el ventilador, realice los pasos descritos anteriormente en el orden inverso.

## <span id="page-10-0"></span>**Batería de tipo botón**

**Dell™ Vostro™ 230 — Manual de servicio — Ordenador minitorre**

AVISO: Antes de manipular el interior del ordenador, lea las instrucciones de seguridad suministradas con éste. Para obtener información<br>adicional sobre prácticas recomendadas de seguridad, visite la página de inicio sobre

# **Extracción de la batería de tipo botón**

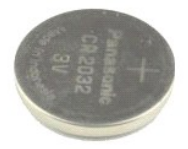

**NOTA:** Es posible que deba instalar Adobe® Flash® Player desde **Adobe.com** para poder ver las ilustraciones siguientes.

- 
- 1. Siga los procedimientos que se describen en <u>Antes de manipular el interior del ordenador</u>.<br>2. Extraiga la <u>cubierta</u>.<br>3. Presione el pestillo de liberación para liberar la batería de tipo botón del zócalo.
- 4. Extraiga la batería del ordenador.

# **Colocación de la batería de tipo botón**

Para volver a colocar la batería de tipo botón, realice los pasos descritos anteriormente en el orden inverso.

### <span id="page-11-0"></span>**Cubierta**

**Dell™ Vostro™ 230 — Manual de servicio — Ordenador minitorre**

AVISO: Antes de manipular el interior del ordenador, lea las instrucciones de seguridad suministradas con éste. Para obtener información<br>adicional sobre prácticas recomendadas de seguridad, visite la página de inicio sobre

# **Extracción de la cubierta**

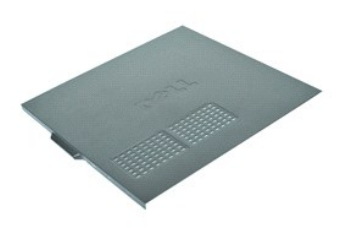

**NOTA:** Es posible que deba instalar Adobe® Flash® Player desde **Adobe.com** para poder ver las ilustraciones siguientes.

- 1. Siga los procedimientos que se describen en <u>Antes de manipular el interior del ordenador</u>.<br>2. Quite los tornillos mariposa que fijan la cubierta al ordenador.
- 3. Separe la cubierta de la parte frontal del ordenador.
- 4. Levante y extraiga la cubierta del ordenador.

# **Colocación de la cubierta**

Para volver a colocar la cubierta, realice los pasos descritos anteriormente en el orden inverso.

## <span id="page-12-0"></span>**Tarjetas de expansión**

**Dell™ Vostro™ 230 — Manual de servicio — Ordenador minitorre**

AVISO: Antes de manipular el interior del ordenador, lea las instrucciones de seguridad suministradas con éste. Para obtener información<br>adicional sobre prácticas recomendadas de seguridad, visite la página de inicio sobre

# **Extracción de una tarjeta de expansión**

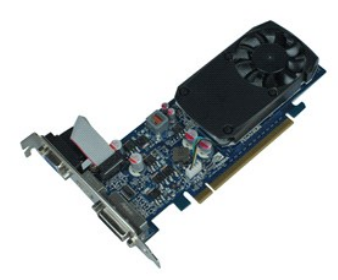

**NOTA:** Es posible que deba instalar Adobe® Flash® Player desde **Adobe.com** para poder ver las ilustraciones siguientes.

- 1. Siga los procedimientos que se describen en <u>Antes de manipular el interior del ordenador</u>.<br>2. Extraiga la <u>cubierta</u>.<br>3. Quite el tornillo que fija la lengüeta de fijación metálica al ordenador.
- 
- 
- 4. Separe la lengüeta de fijación metálica y extráigala del ordenador.
- 5. Desconecte los cables que estén conectados a la tarjeta de expansión. 6. Sujete la tarjeta por las esquinas superiores y extráigala del conector.
- 

# **Colocación de una tarjeta de expansión**

Para volver a colocar una tarjeta de expansión, realice los pasos descritos anteriormente en el orden inverso.

## <span id="page-13-0"></span>**Conjunto de puertos de audio**

**Dell™ Vostro™ 230 — Manual de servicio — Ordenador minitorre**

AVISO: Antes de manipular el interior del ordenador, lea las instrucciones de seguridad suministradas con éste. Para obtener información<br>adicional sobre prácticas recomendadas de seguridad, visite la página de inicio sobre

## **Extracción del conjunto de puertos de audio**

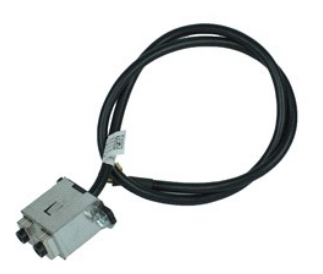

**NOTA:** Es posible que deba instalar Adobe® Flash® Player desde **Adobe.com** para poder ver las ilustraciones siguientes.

- 1. Siga los procedimientos que se describen en <u>Antes de manipular el interior del ordenador</u>.<br>2. Extraiga al <u>cubierta.</u><br>3. Extraiga el <u>embellecedor frontal</u>.<br>4. Desconecte el cable de audio de la placa base.
- 
- 
- 5. Retire el cable de audio de los ganchos del ordenador.
- 6. Afloje los tornillos que fijan el conjunto de puertos de audio al chasis del ordenador.
- 7. Extraiga el conjunto de puertos de audio del ordenador.

# **Colocación del conjunto de puertos de audio**

Para volver a colocar el conjunto de puertos de audio, realice los pasos descritos anteriormente en el orden inverso.

### <span id="page-14-0"></span>**Embellecedor frontal**

**Dell™ Vostro™ 230 — Manual de servicio — Ordenador minitorre**

AVISO: Antes de manipular el interior del ordenador, lea las instrucciones de seguridad suministradas con éste. Para obtener información<br>adicional sobre prácticas recomendadas de seguridad, visite la página de inicio sobre

## **Extracción del embellecedor frontal**

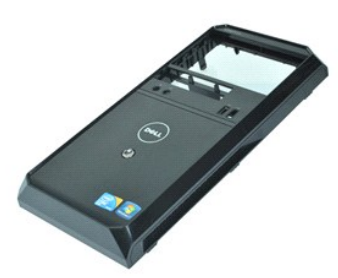

**NOTA:** Es posible que deba instalar Adobe® Flash® Player desde **Adobe.com** para poder ver las ilustraciones siguientes.

- 1. Siga los procedimientos que se describen en <u>Antes de manipular el interior del ordenador</u>.<br>2. Extraiga la <u>cubierta</u>.
- 3. Haga palanca suavemente en los ganchos de retención para separarlos del chasis y liberar el embellecedor del ordenador.
- 4. Gire y extraiga el embellecedor del ordenador.

# **Colocación del embellecedor frontal**

Para volver a colocar el embellecedor frontal, realice los pasos descritos anteriormente en el orden inverso.

## <span id="page-15-0"></span>**Conjunto de puertos USB frontales**

**Dell™ Vostro™ 230 — Manual de servicio — Ordenador minitorre**

AVISO: Antes de manipular el interior del ordenador, lea las instrucciones de seguridad suministradas con éste. Para obtener información<br>adicional sobre prácticas recomendadas de seguridad, visite la página de inicio sobre

## **Extracción del conjunto de puertos USB frontales**

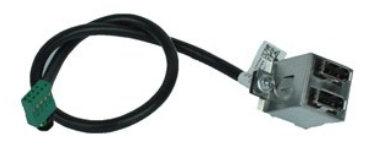

**NOTA:** Es posible que deba instalar Adobe® Flash® Player desde **Adobe.com** para poder ver las ilustraciones siguientes.

- 1. Siga los procedimientos que se describen en <u>Antes de manipular el interior del ordenador</u>.<br>2. Extraiga al <u>cubierta.</u><br>3. Extraiga el <u>embellecedor frontal</u>.<br>4. Desconecte el cable USB de la placa base.
- 
- 
- 5. Suelte el cable USB del gancho de retención del chasis.
- 6. Afloje los tornillos que fijan el conjunto de puertos USB frontales al ordenador.
- 7. Extraiga el conjunto de puertos USB del ordenador.

# **Colocación del conjunto de puertos USB frontales**

Para volver a colocar el conjunto de puertos USB frontales, realice los pasos descritos anteriormente en el orden inverso.

### <span id="page-16-0"></span>**Unidad de disco duro**

**Dell™ Vostro™ 230 — Manual de servicio — Ordenador minitorre**

AVISO: Antes de manipular el interior del ordenador, lea las instrucciones de seguridad suministradas con éste. Para obtener información<br>adicional sobre prácticas recomendadas de seguridad, visite la página de inicio sobre

## **Extracción de la unidad de disco duro**

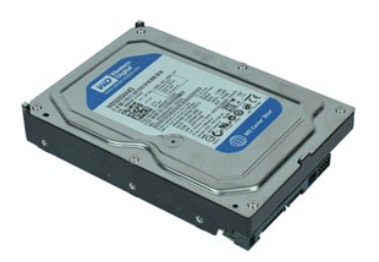

**NOTA:** Es posible que deba instalar Adobe® Flash® Player desde **Adobe.com** para poder ver las ilustraciones siguientes.

- 
- 1. Siga los procedimientos que se describen en <u>Antes de manipular el interior del ordenador</u>.<br>2. Extraiga la <u>cubierta</u>.<br>3. Desconecte el cable de alimentación y el cable de datos de la unidad de disco duro.
- 4. Quite los tornillos que fijan la unidad de disco duro al ordenador.
- 5. Extraiga la unidad de disco duro del ordenador.

# **Colocación de la unidad de disco duro**

Para volver a colocar la unidad de disco duro, realice los pasos descritos anteriormente en el orden inverso.

# <span id="page-17-0"></span>**Conjunto de botón de encendido e indicador luminoso de la unidad de disco duro**

**Dell™ Vostro™ 230 — Manual de servicio — Ordenador minitorre**

**AVISO: Antes de manipular el interior del ordenador, lea las instrucciones de seguridad suministradas con éste. Para obtener información adicional sobre prácticas recomendadas de seguridad, visite la página de inicio sobre el cumplimiento de normativas en www.dell.com/regulatory\_compliance.** 

## **Extracción del conjunto de botón de encendido e indicador luminoso de la unidad de disco duro**

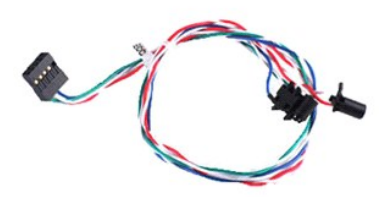

**NOTA:** Es posible que deba instalar Adobe® Flash® Player desde **Adobe.com** para poder ver las ilustraciones siguientes.

- 
- 
- 1. Siga los procedimientos que se describen en <u>Antes de manipular el interior del ordenador</u>.<br>2. Extraiga la <u>cubierta.</u><br>3. Extraiga el <u>embellecedor frontal</u>.<br>4. Desconecte los cables del conjunto de botón de ence
- 5. Desenganche los cables del conjunto de botón de encendido e indicador luminoso de la unidad de disco duro y tire de ellos hacia la parte frontal del ordenador.
- 6. Presione las lengüetas que fijan el conjunto de botón de encendido e indicador luminoso de la unidad de disco duro para desengancharlas del chasis.
- 7. Retire los cables de los ganchos de la parte frontal del chasis y extraiga el conjunto de botón de encendido e indicador luminoso de la unidad de disco duro del ordenador.

## **Colocación del conjunto de botón de encendido e indicador luminoso de la unidad de disco duro**

Para volver a colocar el conjunto de botón de encendido e indicador luminoso de la unidad de disco duro, realice los pasos descritos anteriormente en el orden inverso.

### <span id="page-18-0"></span>**Disipador de calor y procesador**

**Dell™ Vostro™ 230 — Manual de servicio — Ordenador minitorre**

AVISO: Antes de manipular el interior del ordenador, lea las instrucciones de seguridad suministradas con éste. Para obtener información<br>adicional sobre prácticas recomendadas de seguridad, visite la página de inicio sobre

### **Extracción del disipador de calor y el procesador**

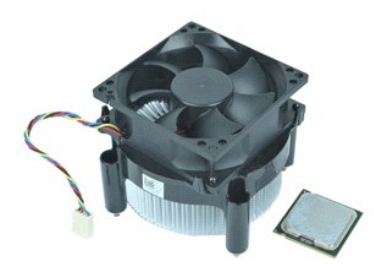

**NOTA:** Es posible que deba instalar Adobe® Flash® Player desde **Adobe.com** para poder ver las ilustraciones siguientes.

- 1. Siga los procedimientos que se describen en <u>Antes de manipular el interior del ordenador</u>.<br>2. Extraiga la <u>cubierta</u>.<br>3. Desconecte el cable del disipador de calor de la placa base.
- 
- 

4. Afloje los tornillos cautivos que fijan el conjunto de disipador de calor y ventilador a la placa base.

- 5. Levante el conjunto de disipador de calor y extráigalo del ordenador. Deje el conjunto encima de una superficie de trabajo limpia, con el ventilador boca abajo y la parte inferior boca arriba.
- 6. Presione y deslice la palanca para soltar la cubierta del procesador.
- 7. Levante la cubierta del procesador.
- 8. Levante con cuidado el procesador para extraerlo del zócalo y guárdelo en una bolsa antiestática.

# **Colocación del disipador de calor y el procesador**

Para volver a colocar el disipador de calor y el procesador, realice los pasos descritos anteriormente en el orden inverso.

### <span id="page-19-0"></span>**Memoria**

**Dell™ Vostro™ 230 — Manual de servicio — Ordenador minitorre**

AVISO: Antes de manipular el interior del ordenador, lea las instrucciones de seguridad suministradas con éste. Para obtener información<br>adicional sobre prácticas recomendadas de seguridad, visite la página de inicio sobre

# **Extracción de un módulo de memoria**

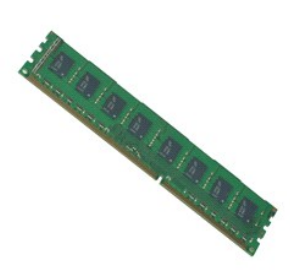

**NOTA:** Es posible que deba instalar Adobe® Flash® Player desde **Adobe.com** para poder ver las ilustraciones siguientes.

- 
- 
- 1. Siga los procedimientos que se describen en <u>Antes de manipular el interior del ordenador</u>.<br>2. Extraiga la <u>cubierta.</u><br>3. Extraiga la <u>[tarjeta de expansión](file:///C:/data/systems/vos230/sp/SM/mt/mt_Expansion_Card.htm)</u>.<br>4. Presione el gancho de fijación situado en cada extremo
- 5. Extraiga el módulo de memoria del ordenador.

# **Colocación de un módulo de memoria**

Para volver a colocar un módulo de memoria, realice los pasos descritos anteriormente en el orden inverso.

## <span id="page-20-0"></span>**Unidad óptica**

**Dell™ Vostro™ 230 — Manual de servicio — Ordenador minitorre**

AVISO: Antes de manipular el interior del ordenador, lea las instrucciones de seguridad suministradas con éste. Para obtener información<br>adicional sobre prácticas recomendadas de seguridad, visite la página de inicio sobre

# **Extracción de la unidad óptica**

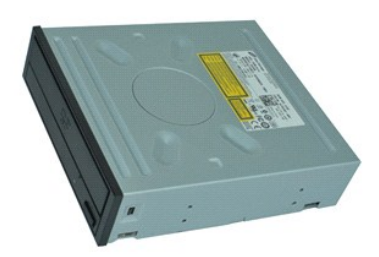

**NOTA:** Es posible que deba instalar Adobe® Flash® Player desde **Adobe.com** para poder ver las ilustraciones siguientes.

- 1. Siga los procedimientos que se describen en <u>Antes de manipular el interior del ordenador</u>.<br>2. Extraiga al <u>cubierta.</u><br>3. Extraiga el <u>embellecedor frontal</u>.<br>4. Desconecte los cables de alimentación y de datos de la uni
- 
- 
- 5. Quite los tornillos que fijan la unidad óptica al ordenador.
- 6. Deslice la unidad óptica hacia fuera por la parte frontal del chasis para extraerla del ordenador.

# **Colocación de la unidad óptica**

Para volver a colocar la unidad óptica, realice los pasos descritos anteriormente en el orden inverso.

## <span id="page-21-0"></span>**Fuente de alimentación**

**Dell™ Vostro™ 230 — Manual de servicio — Ordenador minitorre**

AVISO: Antes de manipular el interior del ordenador, lea las instrucciones de seguridad suministradas con éste. Para obtener información<br>adicional sobre prácticas recomendadas de seguridad, visite la página de inicio sobre

## **Extracción de la fuente de alimentación**

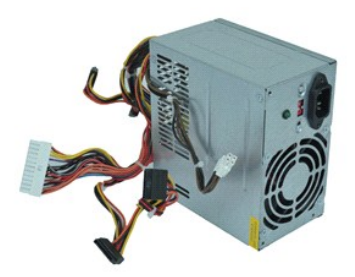

**NOTA:** Es posible que deba instalar Adobe® Flash® Player desde **Adobe.com** para poder ver las ilustraciones siguientes.

- 1. Siga los procedimientos que se describen en <u>Antes de manipular el interior del ordenador</u>.<br>2. Extraiga la <u>cubierta</u>.
- 3. Desconecte todos los cables de la fuente de alimentación de la placa base.
- 4. Desconecte los cables de la fuente de alimentación de las unidades y los dispositivos instalados.
- 5. Quite los tornillos que fijan la fuente de alimentación al ordenador.
- 6. Presione el botón de liberación situado cerca de la parte inferior de la fuente de alimentación y deslice la fuente de alimentación hacia la parte frontal del ordenador.
- 7. Levante la fuente de alimentación y extráigala del ordenador.

### **Colocación de la fuente de alimentación**

Para volver a colocar la fuente de alimentación, realice los pasos descritos anteriormente en el orden inverso.

### <span id="page-22-0"></span>**Placa base**

**Dell™ Vostro™ 230 — Manual de servicio — Ordenador minitorre**

AVISO: Antes de manipular el interior del ordenador, lea las instrucciones de seguridad suministradas con éste. Para obtener información<br>adicional sobre prácticas recomendadas de seguridad, visite la página de inicio sobre

## **Extracción de la placa base**

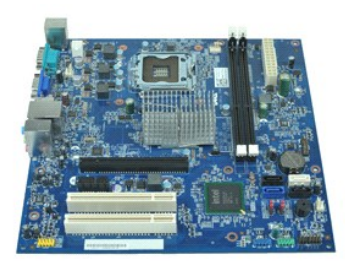

**NOTA:** Es posible que deba instalar Adobe® Flash® Player desde **Adobe.com** para poder ver las ilustraciones siguientes.

- 1. Siga los procedimientos que se describen en <u>Antes de manipular el interior del ordenador</u>.<br>2. Extraiga la <u>cubierta</u>.
- 
- 3. Extraiga la <u>memoria</u>.<br>4. Extraiga el <u>disipador de calor y el procesador</u>.
- 5. Extraiga las <u>[tarjetas de expansión](file:///C:/data/systems/vos230/sp/SM/mt/mt_Expansion_Card.htm)</u>.<br>6. Desconecte todos los cables de la placa base.
- 
- 7. Quite los tornillos que fijan la placa base al ordenador.
- 8. Deslice la placa base hacia la parte frontal del ordenador y extráigala del ordenador.

# **Colocación de la placa base**

Para volver a colocar la placa base, realice los pasos descritos anteriormente en el orden inverso.

# <span id="page-23-0"></span>**Extracción y colocación de piezas**

**Dell™ Vostro™ 230 — Manual de servicio — Ordenador minitorre** 

- **O** [Cubierta](file:///C:/data/systems/vos230/sp/SM/mt/mt_Cover.htm)
- <u>[Ventilador](file:///C:/data/systems/vos230/sp/SM/mt/mt_Chassis_Fan.htm)</u>
- **O** [Memoria](file:///C:/data/systems/vos230/sp/SM/mt/mt_Memory.htm)
- [Unidad de disco duro](file:///C:/data/systems/vos230/sp/SM/mt/mt_Hard_drive.htm)
- [Conjunto de puertos USB frontales](file:///C:/data/systems/vos230/sp/SM/mt/mt_Front_USB.htm)
- **O** Lector de tarjetas multimedia
- $\overline{\bullet}$  [Fuente de alimentación](file:///C:/data/systems/vos230/sp/SM/mt/mt_Power_Supply.htm)
- **[Placa base](file:///C:/data/systems/vos230/sp/SM/mt/mt_System_board.htm)**
- **O** [Embellecedor frontal](file:///C:/data/systems/vos230/sp/SM/mt/mt_Front_Bezel.htm)
	- **O** [Tarjeta de expansión](file:///C:/data/systems/vos230/sp/SM/mt/mt_Expansion_Card.htm)
	- [Unidad óptica](file:///C:/data/systems/vos230/sp/SM/mt/mt_Optical_drive.htm)
	- [Conjunto de botón de encendido e indicador luminoso de la unidad de disco duro](file:///C:/data/systems/vos230/sp/SM/mt/mt_HDD_LED_Cable.htm)
	- [Conjunto de puertos de audio](file:///C:/data/systems/vos230/sp/SM/mt/mt_Front_Audio_Ports.htm)
	- **O** [Disipador de calor y procesador](file:///C:/data/systems/vos230/sp/SM/mt/mt_Heatsink_Processor.htm)
	- [Batería de tipo botón](file:///C:/data/systems/vos230/sp/SM/mt/mt_Coin_battery.htm)

## <span id="page-24-0"></span>**Especificaciones**

**Dell™ Vostro™ 230 — Manual de servicio — Ordenador minitorre** 

- **[Procesador](#page-24-1)**
- **O** [Memoria](#page-24-3)
- **[Audio](#page-24-5)**
- [Bus de expansión](#page-24-7)
- [Unidades](#page-25-1)
- [Conectores de la placa base](#page-25-3)
- [Alimentación](#page-26-0)
- [Especificaciones ambientales](#page-26-2)
- **O** [Información del sistema](#page-24-2)  [Vídeo](#page-24-4)
- **O** [Red](#page-24-6)
- **O** [Tarjetas](#page-25-0)
- O [Conectores externos](#page-25-2)
- [Controles e indicadores luminosos](#page-25-4)
- [Características físicas](#page-26-1)
- 
- 
- 

NOTA: Las ofertas pueden variar según la región. Para obtener más información sobre la configuración del ordenador, haga clic en Start (Inicio)→ Help<br>and Support (Ayuda y soporte técnico) y seleccione la opción para ver i

<span id="page-24-1"></span>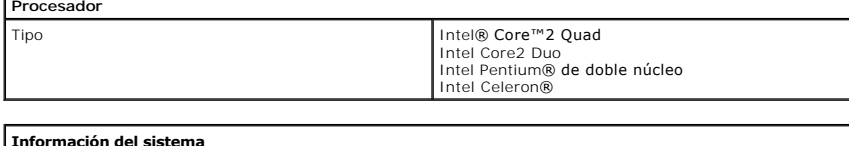

<span id="page-24-2"></span>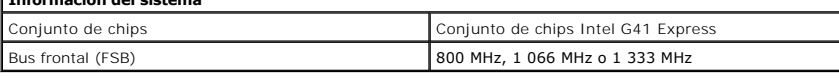

<span id="page-24-3"></span>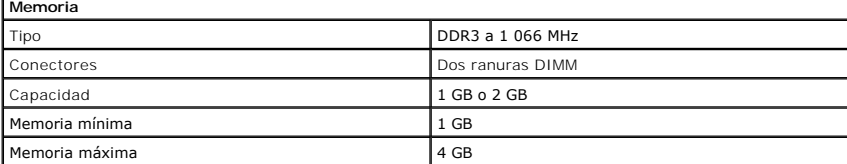

<span id="page-24-4"></span>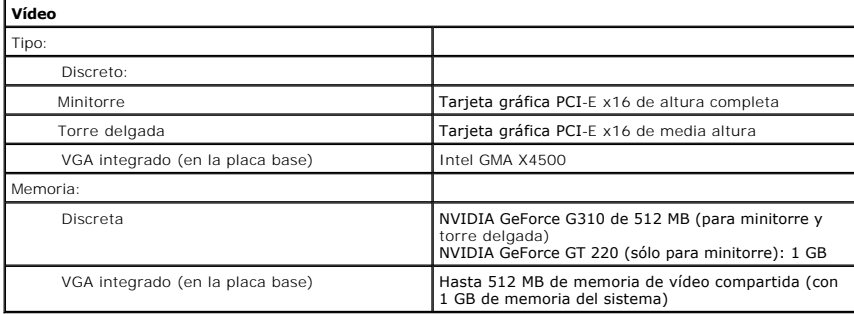

<span id="page-24-5"></span>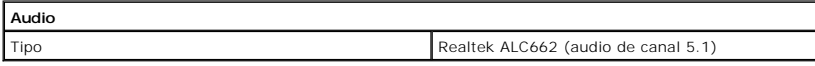

<span id="page-24-6"></span>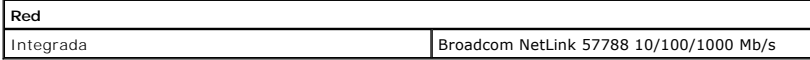

<span id="page-24-7"></span>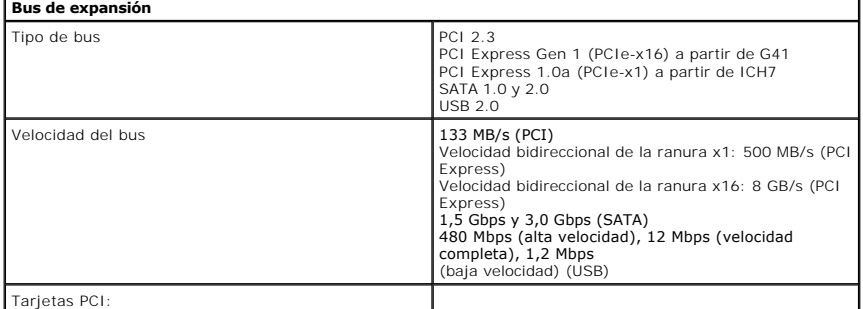

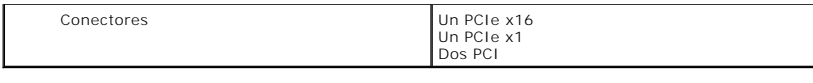

<span id="page-25-0"></span>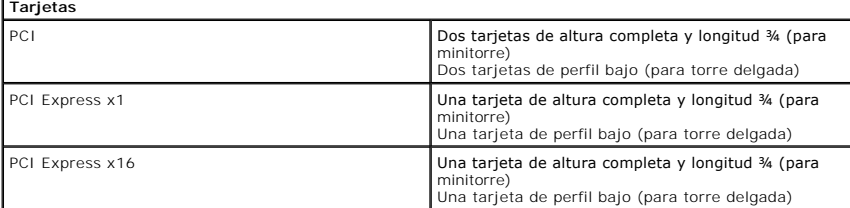

<span id="page-25-1"></span>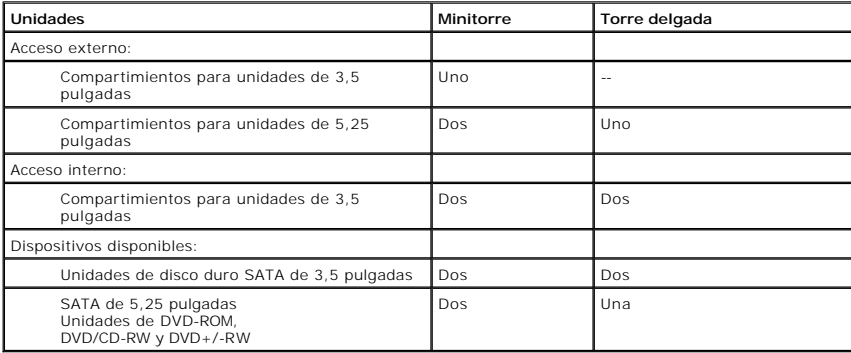

<span id="page-25-2"></span>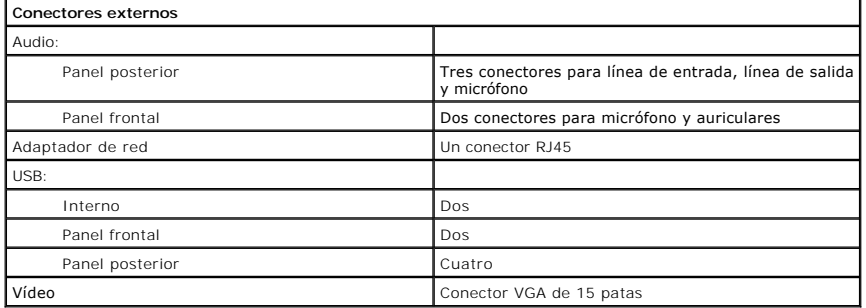

<span id="page-25-3"></span>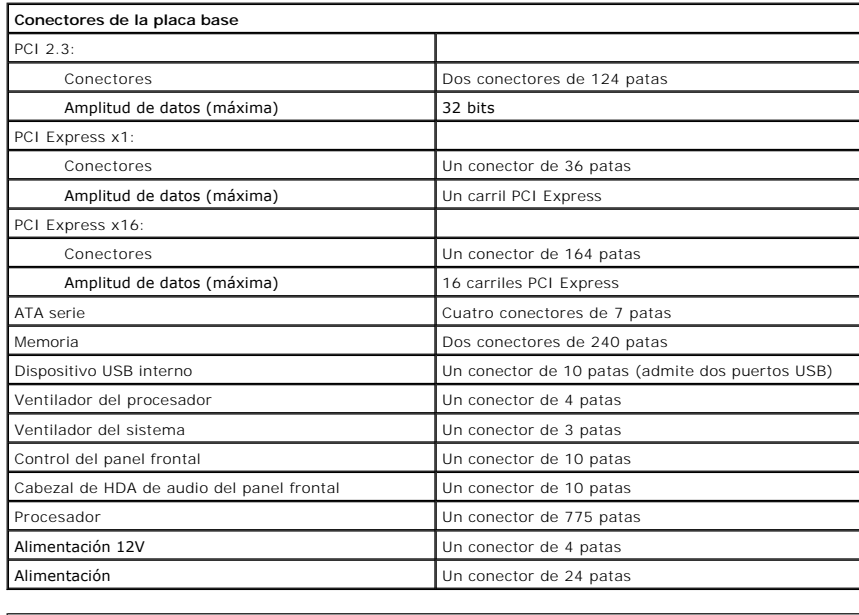

<span id="page-25-4"></span>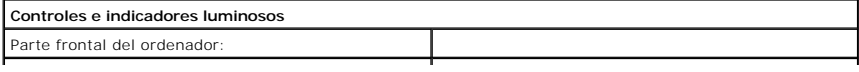

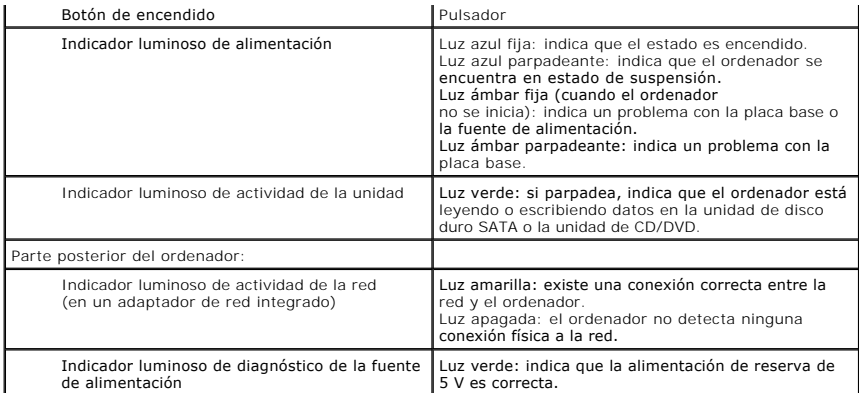

<span id="page-26-0"></span>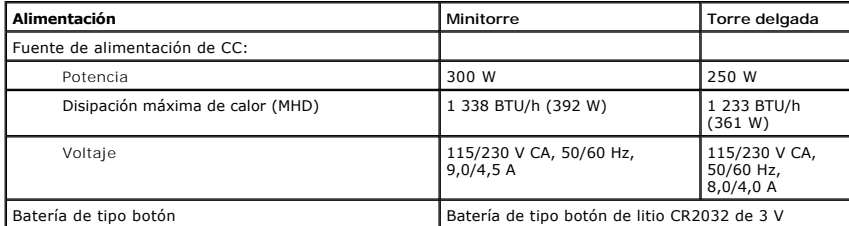

**NOTA:** La disipación de calor se calcula mediante la potencia de la fuente de alimentación.

**NOTA:** Consulte la información de seguridad proporcionada con el ordenador para obtener información importante sobre el voltaje.

<span id="page-26-1"></span>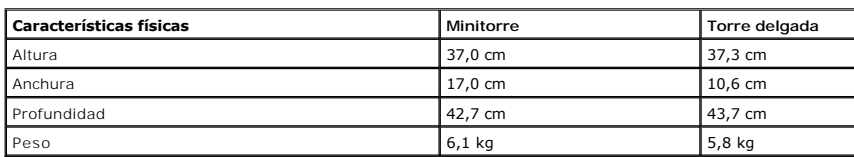

<span id="page-26-2"></span>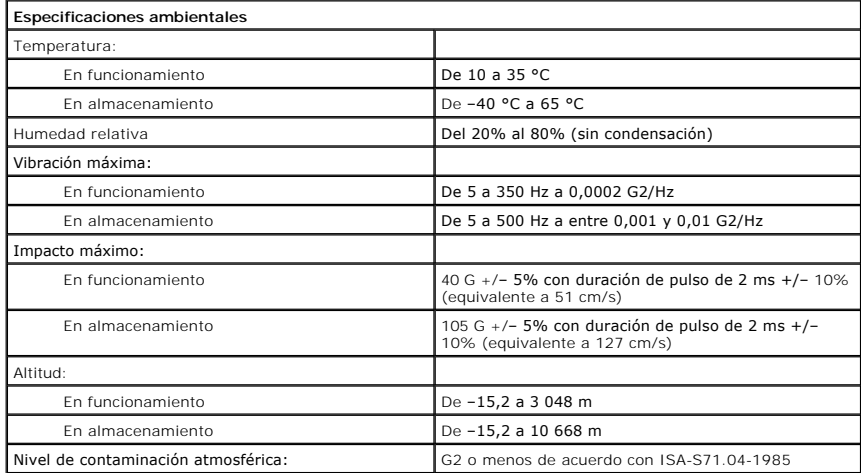

## <span id="page-27-0"></span>**Distribución de la placa base**

**Dell™ Vostro™ 230 — Manual de servicio — Ordenador minitorre**

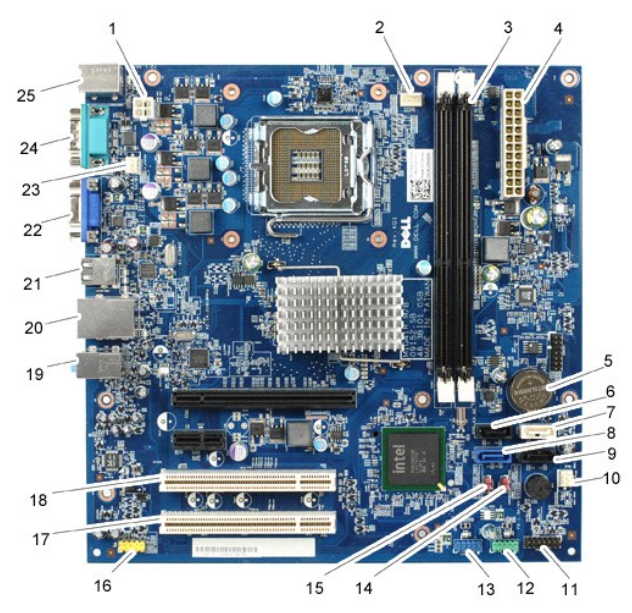

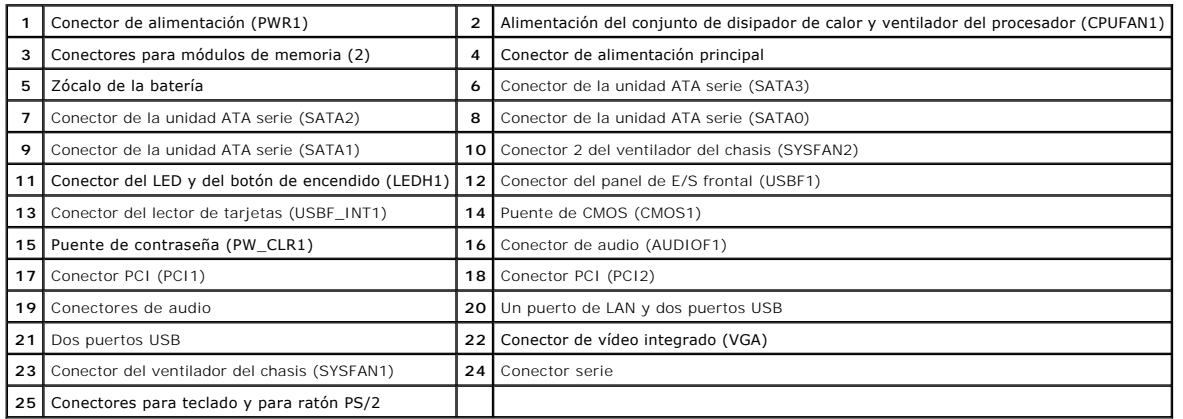

# <span id="page-28-0"></span>**Manipulación del ordenador**

**Dell™ Vostro™ 230 — Manual de servicio — Ordenador minitorre**

- [Antes de manipular el interior del ordenador](#page-28-1)
- [Herramientas recomendadas](#page-28-2)
- [Apagado del ordenador](#page-28-3)
- [Después de manipular el interior del ordenador](#page-29-0)

#### <span id="page-28-1"></span>**Antes de manipular el interior del ordenador**

Aplique las pautas de seguridad siguientes para ayudar a proteger el ordenador contra posibles daños y a garantizar su seguridad personal. A menos que se especifique lo contrario, para cada procedimiento incluido en este documento se presuponen las condiciones siguientes:

- l Ha realizado los pasos descritos en [Manipulación del ordenador](file:///C:/data/systems/vos230/sp/SM/mt/work.htm) . l Ha leído la información de seguridad que se incluye con el ordenador.
- 
- Un componente se puede volver a colocar o, si se adquiere por separado, instalar realizando el procedimiento de extracción en el orden inverso.
- AVISO: Antes de manipular el interior del ordenador, lea las instrucciones de seguridad suministradas con éste. Para obtener información<br>adicional sobre prácticas recomendadas de seguridad, visite la página de inicio sobre **www.dell.com/regulatory\_compliance.**
- **PRECAUCIÓN: Muchas de las reparaciones sólo pueden realizarlas los técnicos de servicio autorizados. El usuario debe llevar a cabo únicamente**  las tareas de solución de problemas y las reparaciones sencillas autorizadas en la documentación del producto o indicadas por el personal de<br>servicio y asistencia en línea o telefónica. La garantía no cubre los daños ocasi
- PRECAUCION: Para evitar descargas electrostáticas, descargue la electricidad estática de su cuerpo utilizando una muñequera de conexión a<br>tierra o tocando periódicamente una superficie metálica sin pintar, como por ejemplo
- $\triangle$ PRECAUCION: Manipule los componentes y las tarjetas con cuidado. No toque los componentes ni los contactos de las tarjetas. Sujete la tarjeta<br>por los bordes o por el soporte de montaje metálico. Sujete los componentes, com **patas.**
- **PRECAUCIÓN: Al desconectar un cable, tire del conector o de la lengüeta de tiro, no tire directamente del cable. Algunos cables tienen conectores**  con lengüetas de bloqueo; si va a desconectar un cable de este tipo, antes presione las lengüetas de bloqueo. Mientras tira de los conectores,<br>manténgalos bien alineados para evitar que se doblen sus patas. Asimismo, antes **estén orientados y alineados correctamente.**
- **A NOTA:** Es posible que el color del ordenador y determinados componentes tengan un aspecto distinto al que se muestra en este documento.

Para evitar daños en el ordenador, realice los pasos siguientes antes de empezar a manipular su interior.

- 1. Asegúrese de que la superficie de trabajo sea plana y esté limpia para evitar que se raye la cubierta del ordenador.
- 2. Apague el ordenador (consulte [Apagado del ordenador\)](#page-28-3).

**PRECAUCIÓN: Para desenchufar un cable de red, desconéctelo primero del ordenador y, después, del dispositivo de red.**

- 
- 3. Desconecte todos los cables de red del ordenador. 4. Desconecte el ordenador y todos los dispositivos conectados de sus tomas eléctricas.
- 5. Mantenga presionado el botón de encendido mientras desconecta el sistema para conectar a tierra la placa base.
- 6. Extraiga la cubierta (consulte [Cubierta](file:///C:/data/systems/vos230/sp/SM/mt/mt_Cover.htm)).
- PRECAUCION: Antes de tocar los componentes del interior del ordenador, descargue la electricidad estática de su cuerpo; para ello, toque una<br>superficie metálica sin pintar, como por ejemplo el metal de la parte posterior d

#### <span id="page-28-2"></span>**Herramientas recomendadas**

Para llevar a cabo los procedimientos descritos en este documento, es posible que necesite las herramientas siguientes:

- l Destornillador de punta plana pequeño
- Destornillador Phillips
- l Instrumento pequeño de plástico acabado en punta l CD del programa de actualización del BIOS flash
- 

### <span id="page-28-3"></span>**Apagado del ordenador**

**A** PRECAUCIÓN: Para evitar la pérdida de datos, guarde y cierre los archivos que tenga abiertos y salga de todos los programas antes de apagar el **ordenador.**

- 1. Cierre el sistema operativo:
	- l **En Windows Vista®:**

Haga clic en Start (Inicio) **(3)**, seleccione la flecha situada en la esquina inferior derecha del menú Start (Inicio) que se muestra a continuación y luego haga clic en **Shut Down** (Apagar).

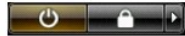

#### l **En Windows® XP:**

Haga clic en Start (Inicio)→ Turn Off Computer (Apagar equipo)→ Turn Off (Apagar).

Una vez completado el proceso de cierre del sistema operativo, el ordenador se apaga.

2. Asegúrese de que el ordenador y todos los dispositivos conectados están apagados. Si el ordenador y los dispositivos conectados no se han apagado<br>automáticamente al cerrar el sistema operativo, mantenga presionado el

## <span id="page-29-0"></span>**Después de manipular el interior del ordenador**

Una vez finalizado cualquier procedimiento de colocación, asegúrese de conectar los dispositivos externos, las tarjetas y los cables antes de encender el ordenador.

1. Vuelva a colocar la cubierta del ordenador (consulte [Cubierta\)](file:///C:/data/systems/vos230/sp/SM/mt/mt_cover.htm).

### **PRECAUCIÓN: Para conectar un cable de red, enchúfelo primero en el dispositivo de red y, después, en el ordenador.**

- 
- 2. Conecte los cables telefónicos o de red al ordenador. 3. Conecte el ordenador y todos los dispositivos conectados a sus tomas eléctricas.
- 
- 4. Encienda el ordenador.<br>5. Ejecute [Dell Diagnostics](file:///C:/data/systems/vos230/sp/SM/mt/diags.htm) para comprobar que el ordenador funciona correctamente. Consulte <u>Dell Diagnostics</u>.